## **e-Builder Process 16: Submitting a Jobsite Safety Checklist**

- 1. Login to e-Builder
	- a. Navigate to https://fp.ucf.edu/
	- b. Select yellow e-Builder button
	- c. Enter NID and NID password

2. Click the **PROJECT TAB**, and select the project for which you have completed the jobsite safety checklist.

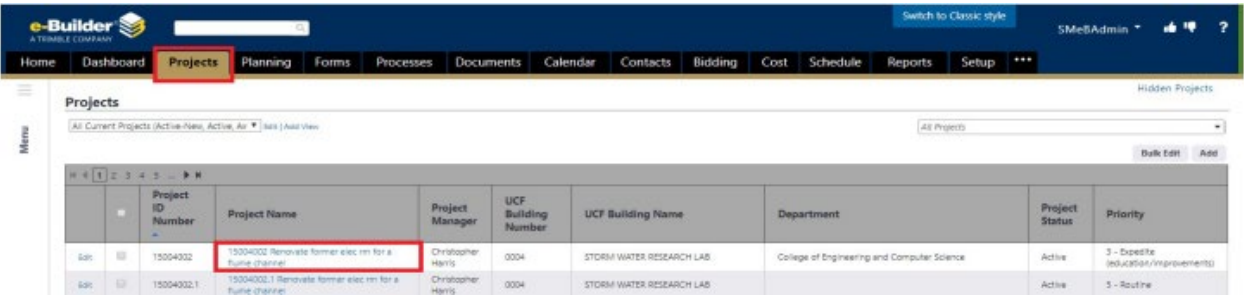

Or use the dynamic search field in the upper-right corner to search for the project using the project number.

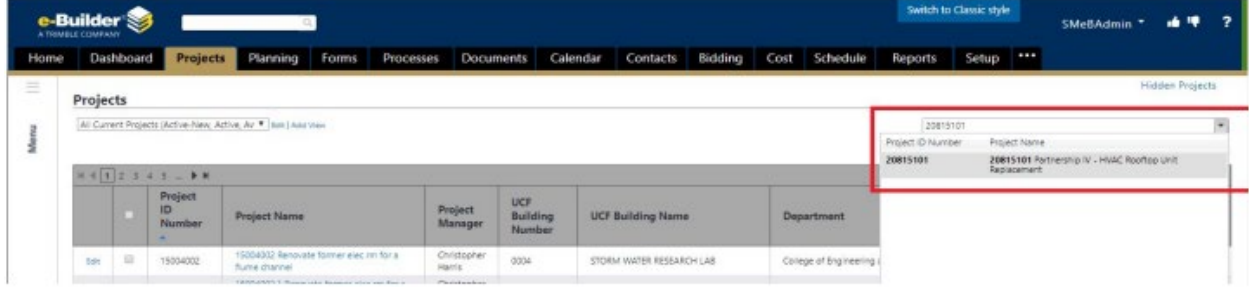

- 3. Select the **PROCESSES** tab in the project menu on the left side of the screen.
- 4. Select the **START PROCESS** button in the upper right corner.
- 5. Select Process **16 – Jobsite Safety Checklist (JSC)**

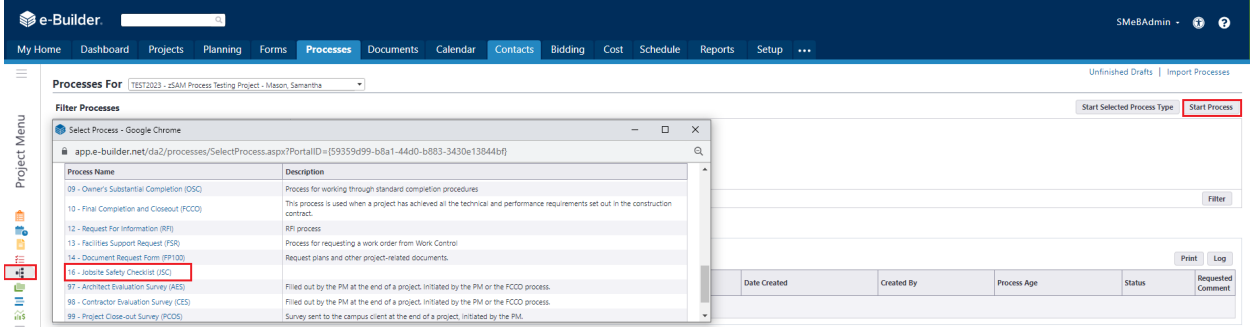

6. Read the instructions in the blue box, answer required questions, upload the jobsite safety checklist, and click **SUBMIT.**

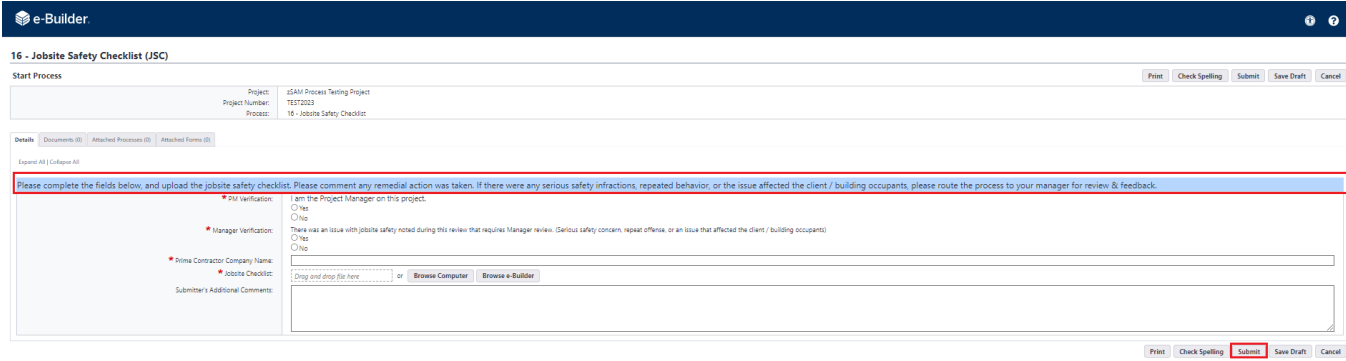